## Josef Pecinovský

deo

- Prohlížení digitálních fotografii Agolikaci **Nero PhotoSnap Viewer**
- Prohlížení digitálních fotografii v aplikaci Nero Home
- Uprava digitalnich fotografii v aplikaci dero Pirotošnap
- Vytvoření prezentace fotografii v aplikaci **Nero Vision**
- J Střih víden v aplikaci Nero Vísion
- U Import DVD do poditače v aplikaci Nero Vision
- Uytváření a vypalování DVD v aplikaci Nero Vision

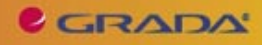

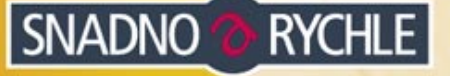

## Upozornění pro čtenáře a uživatele této knihy

Všechna práva vyhrazena. Žádná část této tištěné či elektronické knihy nesmí být reprodukována a šířena v papírové, elektronické či jiné podobě bez předchozího písemného souhlasu nakladatele. Neoprávněné užití této knihy bude trestně stíháno.

Používání elektronické verze knihy je umožněno jen osobě, která ji legálně nabyla a jen pro její osobní a vnitřní potřeby v rozsahu stanoveném autorským zákonem. Elektronická kniha je datový soubor, který lze užívat pouze v takové formě, v jaké jej lze stáhnout s portálu. Jakékoliv neoprávněné užití elektronické knihy nebo její části, spočívající např. v kopírování, úpravách, prodeji, pronajímání, půjčování, sdělování veřejnosti nebo jakémkoliv druhu obchodování nebo neobchodního šíření je zakázáno! Zejména je zakázána jakákoliv konverze datového souboru nebo extrakce části nebo celého textu, umisťování textu na servery, ze kterých je možno tento soubor dále stahovat, přitom není rozhodující, kdo takovéto sdílení umožnil. Je zakázáno sdělování údajů o uživatelském účtu jiným osobám, zasahování do technických prostředků, které chrání elektronickou knihu, případně omezují rozsah jejího užití. Uživatel také není oprávněn jakkoliv testovat, zkoušet či obcházet technické zabezpečení elektronické knihy.

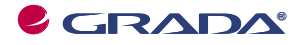

Copyright © Grada Publishing, a.s.

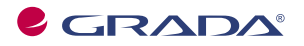

Copyright © Grada Publishing, a.s.

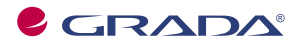

Copyright © Grada Publishing, a.s.

## **Obsah**

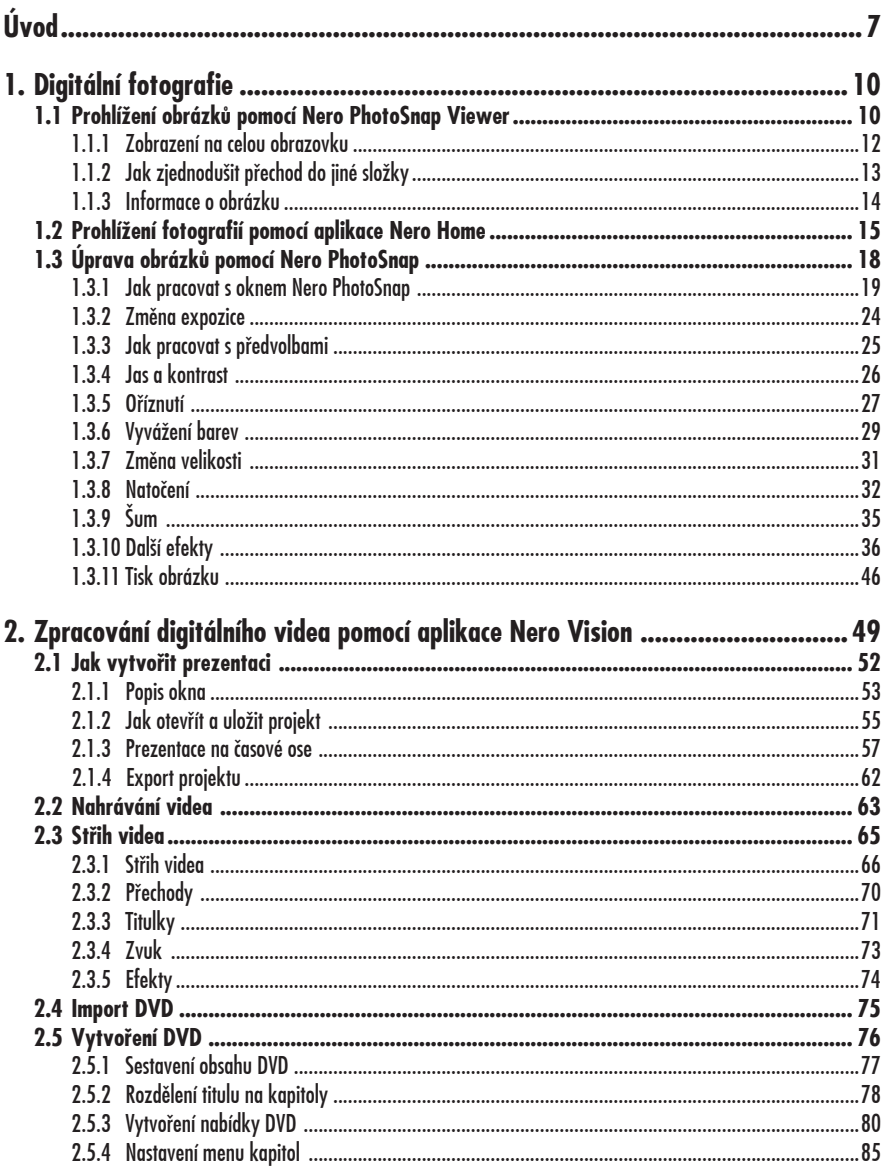

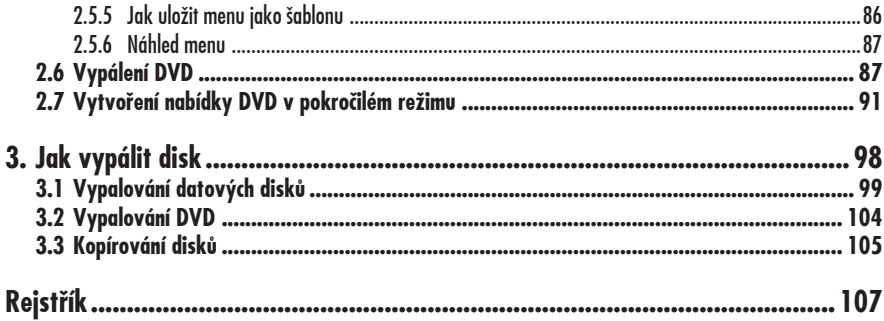

# **Úvod**

Program Nero je dnes velkým konglomerátem aplikací, které všechny usměrňují uživatele k jedinému hlavnímu cíli – vypálit kvalitní disk, a to jak CD, tak DVD. Ke stejnému cíli bychom měli dospět i při četbě této knihy, což znamená, že byste si měli sami vypálit disk s vlastními fotografiemi nebo vlastním videem.

Program Nero je na trhu několik let a za tu dobu si získal spoustu příznivců. V současnosti je to u nás patrně nejpoužívanější aplikace zabývající se vypalováním optických disků. Od podzimu roku 2007 je k dispozici verze Nero 8 a podle ní je také psána tato kniha.

Hlavní a nejdůležitější složkou programového balíku je **Nero Burning ROM**, aplikace, která dovede vypálit ze zdrojových dat prakticky každý typ optického disku. Její poněkud zjednodušenou verzí je **Nero Express**. Tyto aplikace použijeme v závěru této knihy k vypálení dat na disky, ale k tomu máme ještě daleko.

S tím souvisí i ostatní aplikace dodávané s Nerem; na tomto místě nebudu vyjmenovávat všechny, ale jen ty, které mohou bezprostředně souviset s předmětem této knihy (v abecedním pořadí):

- **Nero BackItUp** vám umožní pravi-**•** delně zálohovat data .
- **Nero CoverDesigner** umožňuje tisk-**•** nout obaly vypálených CD a DVD.
- **Nero Home** je ústřední aplikace **•** pro přístup ke všem mediálním souborům umožňující jejich prohlížení a správu v počítači nebo na obrazovce televizoru.
- **Nero Manuals** není aplikace, pod **•** touto položkou najdete v nabídce

**Start** uživatelské příručky k jednotlivým aplikacím Nero.

- **Nero PhotoSnap** je program k edi-**•** taci a úpravě statických obrázků (digitálních fotografií).
- **Nero PhotoSnap Viewer** umožňuje **•** poměrně komfortně prohlížet fotografie a jiné obrázky.
- **Nero Recode** slouží k překódová-**•** ní nechráněných filmů DVD na disky DVD nebo pevné disky, a to bez ztráty kvality.
- **Nero ShowTime** umožňuje sledo-**•** vat filmy DVD, poslouchat hudbu a vlastně proměnit počítač v domácí kino.
- **Nero StartSmart** je jakýsi rozcest-**•** ník, který se vás otáže, jaké máte záměry, a podle toho zvolí příslušnou aplikaci.
- **Nero Vision** je program pro úpravy **•** a střih videa.

## **Poznámka**

Všechny tyto aplikace jsou popsány v publikaci Nero 8 – kompletní průvodce vypalováním CD a DVD, kterou vydalo nakladatelství Grada v roce 2008.

## **Komu je kniha určena**

Tato kniha je určena všem, kteří začínají s digitální fotografií nebo již nějaký čas fotografují a chtějí své obrázky prohlížet v naprosté pohodě. Právě tak je tato kniha určena majitelům videokamer, kteří se nespokojí s prostým přehráváním záznamu a chtějí jej umět sestříhat, opatřit titulky a zvukem a vypálit na DVD.

## **Co musí umět čtenář, který chce číst tuto knihu**

Čtenář této knihy by toho měl umět přece jen o trochu víc než úplný začátečník. Kromě toho, že umí počítač spustit a vypnout, spouštět programy, pracovat s klávesnicí a myší, od něj očekávám, že se vyzná v systému souborů a složek a umí pracovat se základními dialogovými okny pro otevření a uložení souboru. Těžiště knihy je někde jinde a není v ní místo na opakování základních dovedností.

### **Co obsahuje tato kniha**

Kniha je rozdělena do dvou rozsáhlých a jedné krátké kapitoly. První z nich se zabývá aplikacemi pro zpracování digitální fotografie, druhá digitálního videa, třetí je věnována vypalování disků.

V první kapitole se na úvod seznámíte s možnostmi prohlížení obrázků v aplikacích Nero PhotoSnap Viewer a Nero Home. Velká část této kapitoly je pak věnována úpravám fotografií v aplikaci Nero PhotoSnap. Po seznámení s možnostmi tohoto programu jsou popsány nejdůležitější funkce – úprava expozice obrázku, jasu a kontrastu, oříznutí, vyvážení barev, změna velikosti. Dočtete se zde také o mnoha zajímavých a mnohdy i zábavných efektech.

Druhá kapitola je celá věnována aplikaci Nero Vision, jejímž hlavním úkolem je zpracování projektu pro budoucí DVD a jeho vypálení. Základní možnosti programu jsou popsány na vytvoření jednoduché prezentace fotografií. Znalosti takto získané pak jistě uplatníte při složitějších operacích při vlastním střihu videa – editaci videoklipů, přechodů, titulků, zvuku atd. Z takto upraveného videa (několika filmů neboli titulů) již lze sestavit DVD, a protože každé DVD by mělo mít úvodní menu, je velká část kapitoly věnována popisu vytváření menu, a to jak podle šablony, tak zcela podle vlastní fantazie čtenáře.

Závěrečná třetí kapitola je pojata jako rychlokurz vypalování disků.

## **Použité konvence a struktura knihy**

Kniha je rozdělena do kapitol, které mají svoji vlastní strukturu. Pro snazší orientaci v knize jsou použity následující typografické prvky:

*Kurzíva* označuje názvy softwaru.

**Tučně** jsou označeny internetové adresy, názvy dialogových oken a příkazy z nabídek programů, např. **Soubor** → **Otevřít**.

Pro názvy kláves a klávesových zkratek jsou použity Kapitálky.

Kromě toho se v textu setkáte s množstvím ikonek, které označují jiné typy odstavců:

## **Poznámka**

Takto bude uveden odstavec, který rozšiřuje probíranou problematiku o nějakou zajímavost či výjimečnost.

#### **Upozornění**

Varování upozorňuje na úskalí, se kterým se můžete při práci setkat, a je proto dobré zůstat stále ve střehu.

### **Tip**

Tip vám nabízí zpravidla nějaké usnadnění, kterým si oproti standardnímu postupu můžete práci ulehčit.

Na tomto místě musím předpokládat, že máte již ve svém počítači program Nero nainstalován, že jste si již některé jeho aplikace vyzkoušeli a vše pracuje bez závad. Abychom si v textu knihy vzájemně porozuměli, je třeba na tomto místě vysvětlit několik základních pojmů, a to většinou proto, že v běžné praxi se používají jiné výrazy pro stejná označení.

- **Ukazatel myši** grafický symbol **•** ovládaný pohybem myši po podložce, též kurzor myši nebo myší kurzor.
- **Najetí** umístění ukazatele myši na **•** objekt, kterým se bude uživatel dále zabývat.
- **Klepnutí** stisknutí a následné **•** uvolnění levého tlačítka myši; dříve kliknutí.
- **Poklepání** dvojí rychlé stisknutí **•** levého tlačítka myši, nutné například ke spuštění programu pomocí ikony; dříve dvojklik nebo dablklik
- **Stisk tlačítka** tlačítkem se zde **•** rozumí grafický orámovaný objekt na obrazovce, ve kterém je umístěn text nebo piktogram. Tlačítko se stiskne najetím na objekt a následným klepnutím. Zpravidla se tak vyvolá akce.
- **Zadání příkazu z nabídky** nabíd-**•** ka je lišta umístěná pod horním okrajem okna, příkaz se zadává klepnutím na název skupiny příkazů a dále na položku příkazu z rozbalené rolety.
- **Místní nabídka** nabídka otevře-**•** ná stiskem pravého tlačítka myši na objektu, jehož se má příkaz týkat. Příkaz se ale zadává stiskem levého tlačítka myši.
- **Výběr** označená část textu, obráz-**•** ku, dokumentu. Všechny další operace se budou týkat celého tohoto výběru, ale nikoli dalších objektů.
- **Klávesová zkratka** současný **•** stisk dvou nebo více kláves, jedna z nich je přeřaďovač CTRL, ALT nebo SHIFT. Zapisuje se například CTRL+S, což znamená, že je třeba

nejdříve stisknout klávesu CTRL, podržet, přidat stisk klávesy S a vše uvolnit.

- **Ikona** vers. **Tlačítko**. Ikonou se **•** rozumí objekt na pracovní ploše Windows nebo v otevřeném okně, skládá se z piktogramu a popisku a je třeba ji aktivovat poklepáním; většinou se jejím prostřednictvím spouštějí aplikace. Tlačítko je zpravidla ohraničený objekt v aplikačním nebo dialogovém okně, k jeho aktivaci stačí jediné klepnutí a jeho prostřednictvím se vykoná určitý příkaz (naznačený popiskem nebo piktogramem) nebo otevře dialogové okno.
- **Názvy tlačítek**, které uvádíme v té-**•** to knize, jsou shodné s popiskem, který se zobrazí po najetí ukazatelem myši na tlačítko. Pokud některá tlačítka nedávají popisek (stává se to), uvádíme název tlačítka shodný s následující akcí, následně otevřeným dialogovým oknem nebo výrazem vyplývajícím z kontextu; v každém případě se pokoušíme umístění tohoto tlačítka lokalizovat pomocí obrázku.

## **Poznámka**

Tato kniha je napsána v prostředí Windows Vista. Znamená to, že všechny obrázky i postupy budou odpovídat tomuto novému operačnímu systému. Používáte-li ve svém počítači ještě starší systém (pravděpodobně Windows XP), nemůže to být na škodu, protože všechny aplikace Nera pracují stejně bez ohledu na operační systém. Rozdíly však mohou být v některých dialogových oknech a zejména pak při použití aplikace Průzkumník, s níž se v textu také setkáte. Pro majitele systému Windows XP bude na tomto místě vloženo do knihy několik speciálních odstavců.

# **1. Digitální fotografie**

Pro práci s obrázky a tedy i digitálními fotografiemi jsou v Nero 8 určeny dvě aplikace:

- **Nero PhotoSnap Viewer** slouží jako **•** prohlížeč obrázků.
- **Nero PhotoSnap** je poměrně účinný **•** nástroj pro úpravu obrázků.

Oběma těmto aplikacím je věnována tato kapitola.

## **1.1 Prohlížení obrázků pomocí Nero PhotoSnap Viewer**

Jakmile spustíte poprvé aplikaci Nero PhotoSnap Viewer, otevře se před vámi okno programu, které je zcela prázdné. Další pokračování umožňuje panel nabídek a také panel nástrojů, který je ale zpočátku prakticky neaktivní.

Je potřeba, abyste sami programu sdělili, kde nějaké ty obrázky jsou. Proto stiskněte tlačítko **Otevřít** na panelu nástrojů, eventuálně zadejte příkaz **Soubor** → **Otevřít**. Otevře se dialogové okno **Vyberte obrázek pro otevření** jako na obrázku 1.1.

Je to standardní okno pro otevření souborů, jaké znáte z ostatních aplikací pracujících pod Windows. V levém panelu okna je třeba vyhledat disk a složku, v níž máte uloženy fotografie. (O způsobu třídění si povíme o pár stránek dále.)

V pravém panelu okna se nabízejí soubory s uloženými obrázky. Můžete je nechat zobrazit několika způsoby, když z místní nabídky otevřené na ploše okna zadáte

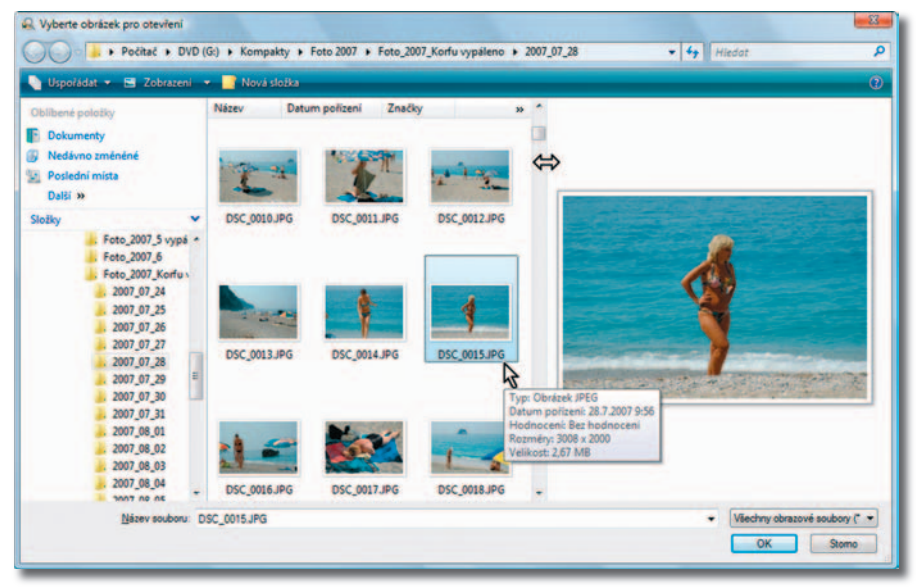

*Obrázek 1.1: Jak otevřít obrázek prostřednictvím dialogového okna*

příkaz **Zobrazit**. Windows Vista zde nabízejí sedm způsobů zobrazení.

V pravé části okna se zobrazuje náhled obrázku, na jehož ikonu klepnete. Tento náhled můžete zvětšit nebo zmenšit, když přesunete rozhraní mezi oběma panely okna, tento pohyb naznačuje na obrázku 1.1 ukazatel myši podobný dvousměrné šipce.

Zastavíte-li ukazatelem myši na některé ikoně, dostanete stručný popisek obrázku, udává se zde datum vzniku fotografie, rozlišení a velikost souboru.

Obrázek otevřete, pokud na ikonu poklepete nebo stisknete tlačítko **OK**.

Obrázek se otevře do okna aplikace Nero PhotoSnap tak, aby jeho okno optimálně vyplnil.

Stiskem kláves + (plus) nebo – (minus) na numerické klávesnici můžete zobrazení zvětšit nebo zmenšit, pak spatříte třeba jen výřez jako na obrázku 1.2. Stejně

vám poslouží tlačítka **Zvětšit** a **Zmenšit**  na panelu nástrojů.

Základní informace o obrázku můžete získat dole na stavovém řádku – zobrazuje se zde název obrázku, údaj o jeho rozlišení a procento zvětšení (zmenšení) oproti základní velikosti.

Mezi obrázky můžete procházet, a to vždy k následujícímu nebo k předchozímu (řazeno podle názvu souboru). K tomu lze využít tlačítek **Předchozí** a **Další** vpravo na panelu nástrojů, ale určitě pro vás bude výhodnější použít klávesy Page Down nebo Page Up. Pokud totiž později použijete režim prohlížení celé obrazovky, logicky nejsou tlačítka na panelu nástrojů dostupná.

## **Tip**

Nejjednodušší asi bude procházet mezi obrázky otáčením kolečka myši.

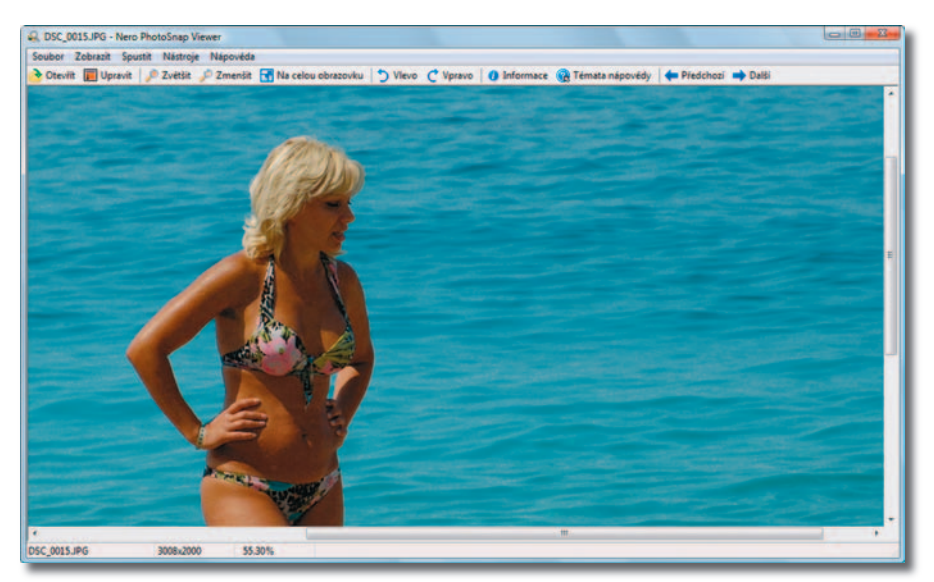

*Obrázek 1.2: Okno aplikace Nero PhotoSnap Viewer během prohlížení obrázku*

## **1. Digitální fotografie**

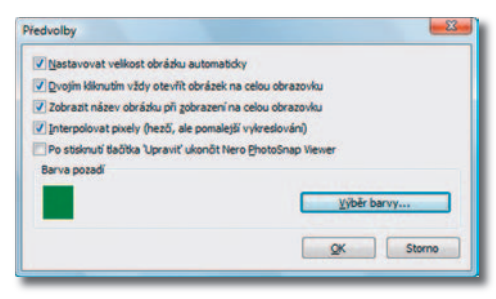

*Obrázek 1.3: Základní nastavení aplikace Nero PhotoSnap Viewer*

Jak už jsem uvedl, měřítko zobrazení můžete změnit, a to tlačítky na panelu nástrojů nebo stiskem kláves + a −.

Pro úpravu měřítka zobrazení však dává program další účinné nástroje. Jistě jste si už povšimli, že po otevření se obrázek přizpůsobí velikosti okna. To není samo sebou, je to dáno základním nastavením, které ovšem sami můžete změnit.

Okno **Předvolby**, které slouží pro základní nastavení, otevřete zadáním příkazu **Soubor** → **Možnosti**. Najdete zde pět zaškrtávacích políček a jedno tlačítko – viz obrázek 1.3.

Aby se obrázek po otevření přizpůsobil velikosti okna (buď podle šířky, nebo podle výšky), musí být zaškrtnuto políčko **Nastavovat velikost obrázku automaticky**. Pokud toto nastavení zrušíte, bude se obrázek zobrazovat v základní velikosti, tedy 100 %. Pak to znamená, že 1 pixel obrázku odpovídá 1 pixelu obrazovky, a většina digitálních fotografií je mnohem větší než obrazovka, takže spatříte jen výřez.

## **Poznámka**

**Pixel** (picture element) je nejmenší jednotka digitální rastrové (bitmapové) grafiky. Představuje jeden bod na monitoru, resp. jeden bod obrázku zadaný svou barvou a pozicí.

K tomuto oknu se na dalších stránkách vrátíme, až nastane vhodná chvíle. Prozatím si můžete nastavit barvu pozadí okna, když stisknete tlačítko **Výběr barvy** a zvolíte některou ze 48 nabízených možností.

Měřítko zobrazení můžete měnit skokem, pokud otevřete místní nabídku a z ní zvolíte příkaz **Přesné zvětšení**. Rozbalená podnabídka vám dá vybrat ze sedmi možností od 12,5 do 800 %.

## **Tip**

Máte-li zájem nastavit odlišné měřítko zobrazení, pak zadejte příkaz **Zobrazit** → **Zvětšit** → **Vlastní** a v otevřeném dialogovém okně **Nastavit**  zadejte hodnotu v rozmezí od 1 do 800.

### **Tip**

Je-li obrázek větší než vymezená plocha okna, můžete jím na obrazovce posunovat. K tomu vám poslouží buď vodorovný a svislý posuvník na okraji okna, nebo přímo tažení pomocí myši na ploše obrázku. Ukazatel myši se přitom stále podobá obyčejné šipce.

Nero PhotoSnap Viewer nerozpozná obrázky fotografované na výšku. Chcete-li si takovou fotografii prohlédnout ve správné poloze, je třeba obrázek otočit, a to stiskem jednoho z tlačítek **Vlevo** nebo **Vpravo** na panelu nástrojů. Toto otočení je však jen dočasné, při dalším prohlížení bude obrázek opět orientován chybně.

## **1.1.1 Zobrazení na celou obrazovku**

Optimální je, využijete-li pro předvádění obrázku celou plochu monitoru. To vám umožní tlačítko **Na celou obrazovku** na panelu nástrojů, také však stačí na obrázku poklepat.

Pokud by poklepání nestačilo, znamená to, že je třeba v dialogovém okně **Předvolby** zaškrtnout políčko **Dvojím kliknutím vždy otevřít obrázek na celou obrazovku** (viz obrázek 1.3).

Pokud chcete i při prohlížení **Na celou obrazovku** vědět, jak se obrázek jmenuje a kde je uložen, zaškrtněte v dialogovém okně **Předvolby** políčko **Zobrazit název obrázku při zobrazení na celou obrazovku**. Malý popisek se pak nachází v levém horním rohu okna.

Při zobrazení **Na celou obrazovku** nejsou k dispozici žádné nástroje. Po pravdě řečeno budete potřebovat pouze tři, a s těmi si poradíte takto:

- K jinému obrázku přejdete stiskem klávesy Page Up (Page Down) nebo otáčením kolečka myši.
- Obrázek otočíte, pokud otevřete pra-• vým tlačítkem myši místní nabídku a z ní zadáte příkaz **Otočit vlevo**  (**Otočit vpravo**).
- Měřítko zobrazení upravíte stiskem kláves + nebo − na numerické klávesnici.

## **Tip**

Prohlížení na celé obrazovce zrušíte nejlépe stiskem klávesy Esc.

Stisknete-li tlačítko **Upravit** na panelu nástrojů, otevře se aktuální obrázek v okně aplikace Nero PhotoSnap, která je určena k editaci obrázků; o ní si můžete číst o několik stránek dál. Okno aplikace Nero PhotoSnap Viewer zůstává nadále otevřeno a můžete se k němu kdykoli vrátit.

## **1.1.2 Jak zjednodušit přechod do jiné složky**

Aplikace Nero PhotoSnap Viewer nedisponuje vlastním nástrojem pro procházení a třídění obrázků. Je schopna pouze procházet mezi obrázky nacházejícími se v aktuální složce.

Záhy zjistíte, že je to velmi nepraktické, a možná se začnete poohlížet po jiném nástroji. Ještě však chvíli počkejte. Je možné, že autoři programu Nero tuto situaci v příštích verzích změní k lepšímu, my si však vůbec nemusíme zoufat. Vše se totiž dá pohodlně obejít, pokud použijete pro

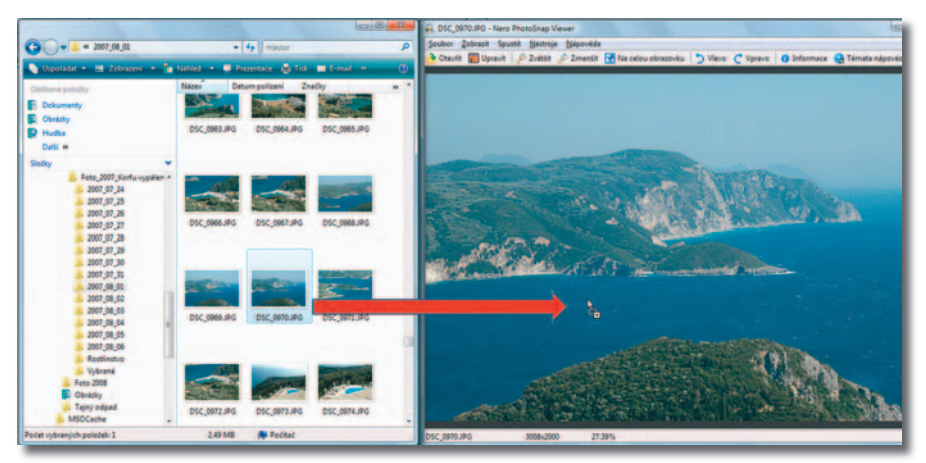

*Obrázek 1.4: Využití aplikace Průzkumník pro procházení mezi složkami a výběr obrázků*

procházení mezi složkami aplikaci Průzkumník. Znamená to, že můžete vynechat dialogové okno **Otevřít**.

Podívejte se na obrázek 1.4. Jsou zde vedle sebe uspořádána okna **Nero PhotoSnap** (vpravo) a **Průzkumník** (vlevo). V okně aplikace Průzkumník je dostupný jak strom složek, kterým můžete výhodně procházet celým systémem složek na disku, tak i okno s miniaturami obrázků. Pouhým přetažením ikony obrázku levým tlačítkem myši do okna aplikace PhotoSnap se daný obrázek otevře, tím se zpřístupní celá složka a můžete pokračovat v prohlížení obrázků.

na obrázku poklepat). Okno aplikace Průzkumník může zůstat trvale otevřeno, zatímco okno Nero PhotoSnap Viewer můžete po změně složky ihned maximalizovat (už víte, že stačí

Před otevřením jiné složky stačí okno PhotoSnap obnovit a okno Průzkumníka bude ihned dostupné.

## **1.1.3 Informace o obrázku**

Aplikace Nero PhotoSnap Viewer vám může podat komplexní informace o aktuálně otevřeném obrázku, když na panelu nástrojů stisknete tlačítko **Informace**. Otevře se dialogové okno **Informace o souboru** – viz obrázek 1.5.

Nejdůležitější informace získáte v horní části okna – jedná se především o velikost obrázku v pixelech a rozlišení v dpi.

## **Poznámka**

Jednotka dpi (dot per inch) určuje, kolik obrazových bodů (pixelů) se vejde do délky jednoho palce (2,54 cm).

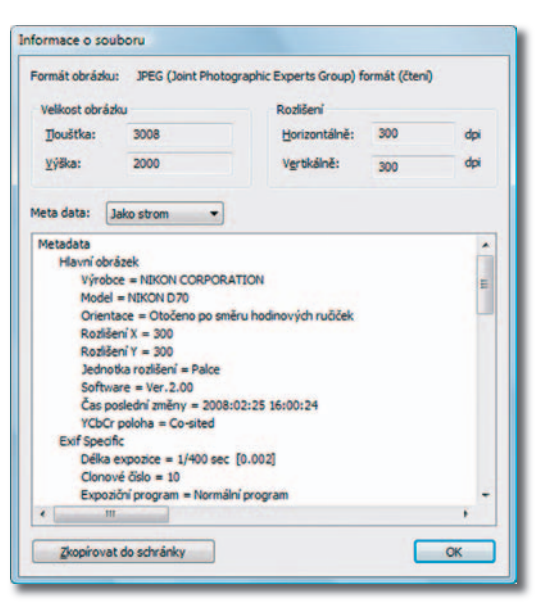

*Obrázek 1.5: Okno podává informace o právě otevřeném obrázku*

Další informace, tzv. metadata, jsou zde rozděleny do tří skupin:

- **Hlavní obrázek**  získáte zde infor-**•** mace o typu fotoaparátu, orientaci obrázku, rozlišení, času poslední změny; zpravidla to bývá datum a čas pořízení snímku.
- **Specifikace EXIF** (z anglického Exchangeable image file format) je způsob pro ukládání metadat, která do obrázků vkládají digitální fotoaparáty. Většina moderních přístrojů tato metadata ukládá, nesetkáte se s nimi pochopitelně u skenovaných obrázků apod. Jsou zde k dispozici základní údaje o délce expozice a clonovém čísle, datu vytvoření snímku, použití blesku atd. **•**
- **Náhled**  nejméně podstatná část informací, zpravidla se zde nedovíte nic jiného, než je uvedeno výše. **•**

Pokud byste chtěli tyto informace dále zpracovat, můžete stisknout tlačítko **Zkopírovat do schránky** a potom obsah schránky vložit například do okna textového editoru.

## **1.2 Prohlížení fotografií pomocí aplikace Nero Home**

+

Aplikace Nero Home vám umožní něco, co Nero PhotoSnap Viewer zatím nedokáže – prohlížet si fotografie jako prezentaci.

Její ovládání je někdy trochu těžkopádné, ale poskytne za to aspoň částečný komfort.

V základním zobrazení ihned po spuštění (viz obrázek 1.6) spatříte na modré ploše několik ikon seřazených do kruhu. Tato aplikace totiž přehrává nejen fotografie, ale vše, co je vlastně myslitelné, tedy i video, zvuky atd.

K fotografiím se ale zprvu prokousávejte trochu jinou cestou. Zvolíte-li ikonu **Zařízení** (podobá se nejspíše mobilnímu telefonu), můžete zvolit položku **Tento počítač**.

Klepnete-li na ni, nabídne vám okno seznam disků a dalších složek v počítači. Víte-li, kde jsou fotografie uloženy, máte vyhráno. Postupným dalším poklepáním přes název disku, název složky a název podsložky byste se měli dostat až k aktuální složce obrázků, jako třeba na obrázku 1.7.

Nabídka po levé straně okna vám dává vybrat další postup; jakmile se Nero Home

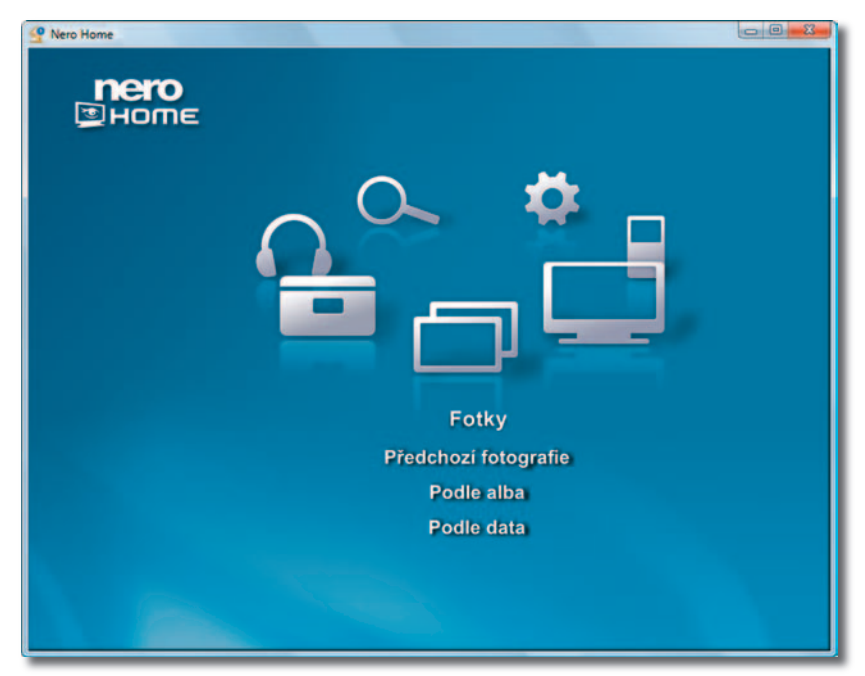

*Obrázek 1.6: Okno aplikace Nero Home nastavené pro prohlížení fotografií*

## **1. Digitální fotografie**

| <b>Nero Home</b><br>nero<br>$\blacksquare$ Home                                                                | Foto_2007_Korfu vypáleno        | $\Box$ 0<br>$\boldsymbol{\Sigma}$ |
|----------------------------------------------------------------------------------------------------|---------------------------------|-----------------------------------|
| Zpět                                                                                                    | 2007_07_24                      | A                                 |
| Přehrát<br>Zařadit do sbírky<br>Zobrazit shromážd  <br>Vybrat vše<br>Zobrazit jako [ Stře  <br><b>BE LINES</b> | 2007_07_25                      |                                   |
|                                                                                                    | 2007 07 26<br>Ø<br>$\mathbb{R}$ |                                   |
|                                                                                                    | 2007_07_27<br>m                 |                                   |
|                                                                                                    | 2007_07_28                      |                                   |
|                                                                                                    | 2007_07_29<br>2007_07_30        |                                   |
|                                                                                                    | 2007 07 24                      |                                   |
|                                                                                                    |                                 |                                   |

*Obrázek 1.7: Výběr složky k přehrávání*

blíže seznámí s obsahem složky, bude vám vlevo dole předvádět náhled prezentace.

Pro přehrávání je třeba nejdříve položku vybrat (vyberete ji klepnutím, vpravo je vidět symbol zaškrtnutí) a pak klepnout na položku **Přehrát**; někdy se může stát, že budete muset chvíli počkat, než se prezentace spustí.

**Tip**

Pokud vyberete více položek (klepnutím při stisknuté klávese SHIFT nebo CTRL), budou přehrávány v jedné prezentaci obrázky ze všech vybraných složek).

V základním nastavení setrvá obrázek na ploše pět vteřin. Mezi obrázky jsou řazeny náhodně přechody.

Když v záhlaví okna stisknete tlačítko **Maximalizovat**, bude prezentace probíhat na celé obrazovce a navíc se všechny prvky okna stanou neviditelnými. Tlačítka určená pro manipulaci s oknem se zobrazí až poté, co ukazatelem myši najedete do pravého horního rohu.

Přehrávání fotografií můžete sledovat klidně se založenýma rukama, ale lepší bude, když je budete sami řídit.

Najedete-li ukazatelem myši nad promítací plochu, zobrazí se ovládací panel, který můžete vidět na obrázku 1.8. Červený proužek vás informuje o tom, jak daleko prezentace postoupila; klepnete-li sem, prezen tace přeskočí na snímek odpovídající dané pozici – tak jako na obrázku 1.8. Zde je navíc v levém dolním rohu patrný začínající přechod.